# Alternate Ohio English Language Proficiency Assessment (Alt-OELPA) Practice Test Instructions, 2022-2023

# Test Administrator Login and Administration Information

#### Overview

This information guides schools' administration of the Alternate Ohio English Language Proficiency Assessment (Alt-OELPA) practice tests.

The Alt-OELPA practice tests allow test administrators and students to experience the test procedures, technology, item types, and test navigation prior to the operational assessment later this year. Online practice tests are available on the <u>test portal</u> for each grade band and each domain test.

Test administrators are encouraged to administer the practice tests by creating a practice test session in the <u>Test Administrator (TA) Practice Site</u> so they can set up the student's online testing accommodations according to the student's Individualized Education Program (IEP). Students may take the practice tests as many times as needed to gain familiarity with the testing tools and item types. Practice test items are not scored, and responses are not saved.

The test administrator may adjust the general practice test directions to meet the needs of the student and be consistent with the student's method of engaging with the test (for example, computer, augmentative and alternative communication (AAC) device, gestures, manipulatives, etc.). All supports and accommodations the student needs on the operational test also should be present for the practice test. Put students at ease by encouraging them to try their best and attempt to answer every question. Explain that the test includes some questions that are easy and others that are more difficult.

The test administrator may assist the student with test navigation and testing buttons or may navigate the test for the student. Alt-OELPA also provides a Student Technology Skills Checklist that lists the test navigation and tools students may encounter (see <a href="Alt-OELPA Technology Skills Checklist">Alt-OELPA Technology Skills Checklist</a> on the test portal). Students whose IEP indicate they should test using designated supports may take the practice tests with these supports enabled. Details are provided in the next section of this manual. It is suggested to administer the practice test several days prior to the summative assessment. By taking the practice tests, students also will become familiar with:

- Scrolling down and across the screen;
- Moving from item to item;
- Answering multiple-choice questions by clicking on the answer;
- Responding to drag-and-drop questions using a mouse; and
- Typing in a text box when responding to a writing prompt.

#### Test Administrator Directions and Scoring Rubric Booklets

Like the operational Alt-OELPA, the practice tests have item-specific test administrator directions and scoring rubrics. For the online student practice test, the <u>Alt-OELPA Practice Test: Test Administrator Directions and Scoring Rubrics Booklets</u> are available on the test portal. These practice test materials are not secure. They are available by grade band and are ordered by domain (Listening, Reading, Speaking, and Writing). These directions and rubrics are not visible in the student-facing testing platform (TDS). They must be downloaded from the test portal before beginning a proctored practice test session. Test administrators may print them or

© 2022 Regents of the University of California. For permission to use this work, please contact ELPA21.

display them on an additional electronic device (like an iPad or tablet) and follow along with the student's assessment. These booklets accompany each item and include directions for the test administrator in parentheses and italics (see example below). These booklets also contain the scoring rubrics for the constructed response items.

The Test Administrator Directions are **not** to be read to the student. The student should not view the Test Administrator Directions or be distracted by them. Here is an example of item-specific Test Administrator Directions for a practice item:

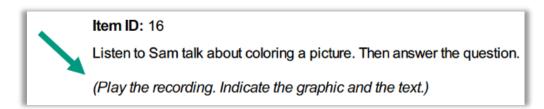

The booklets also contain test administrator scripts which are italicized and placed in **brackets**. These test administrator scripts **are to be read aloud** to the student. The scripts either describe images to students who have a visual impairment, or there are test administrator scripts for all students. An example of a script in brackets for students with a visual impairment is shown below:

[For students with a visual impairment, read "A. The picture shows a crayon., B. The picture shows a bicycle., C. The picture shows a sun."]

## Options for Accessing the Practice Test

There are two options when accessing the Alt-OELPA practice tests: a non-secure version that allows test administrators and students to preview the practice test (guest mode) and a secure version that requires a test administrator to create a test session.

- Sign In as a Guest: Test administrators and students may access the practice tests as a guest via the
  Practice Test card on the homepage of the <u>test portal</u>. See the Practice Test Site Student Sign-in
  Process section of the <u>Test Administrator User Guide</u> for instructions on logging in to the practice test
  as a guest if necessary.
- 2. Sign In with a Test Administrator to a Proctored Practice Test Session: This option simulates how test administrators and students will log in when taking the operational tests. The proctored practice test session involves two components: one for test administrators and one for students. Test administrators use Test Administrator Practice Site to create and manage practice test sessions. The student uses the Practice Test site to sign into a proctored practice test. Administering a proctored practice test allows the student to practice entering their log-in information and allows the student with accommodations the ability to use the specified accommodation(s) in the practice tests. See the Secure Practice Test Login section for login instructions and student directions.

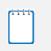

Note: The proctored practice test session option mimics the secure testing environment. Test administrators start the test session for the student. The student test only will appear on the student's device.

## Secure Practice Test Administrator Login: Create, Manage, and Administer Practice Test

- Access the **Portal** homepage at <a href="https://oh-oelpa.portal.cambiumast.com/">https://oh-oelpa.portal.cambiumast.com/</a>
- 2. Select the **Teachers and Test Administrators** card.
- 3. Click the TA Practice Site card.
- 4. The **Login** page appears.
- 5. Enter your email address and password.
- 6. Click the **Secure Login** button.

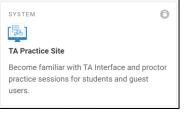

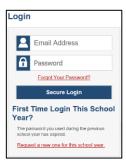

- 7. When you are ready to begin a test session:
  - a. In the **Practice Test Selection** window, select the test(s) to administer.
  - b. Click the **Start Practice Session** button. The session ID appears at the top of the page.

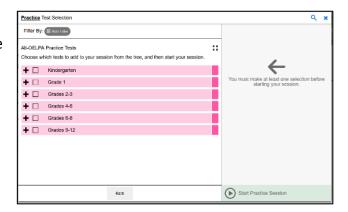

8. Provide the **session ID** to the student in your test session or assist the student with the sign-in process.

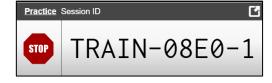

Have the student enter the Practice Tests site by clicking the Practice Tests card on the test portal.

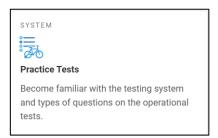

- 10. Turn the Guest User and Guest Session switches off.
- 11. Have the student sign in to the Practice Test site using their first name, Statewide Student Identifier (SSID), and the session ID from step 8. (See <u>Student Log-in Directions for Proctored Test Session</u> for instructions to dictate to students.) Help students log in as necessary.
- 12. Next, approve the student for testing. Click the **Approvals** button to view the list of students awaiting approval.
  - To review and edit a student's test settings and accommodations, click the Eye 
     button in that student's row.
  - To approve an individual student for testing, click the Checkmark button.
  - To deny a student for testing click the red X
     button and enter the reason for denial in the box.
- 13. Monitor the student's progress throughout testing. The student's test status appears in the **Students** in **Your Practice Test Session** table.
  - Statuses include the following: approved, started, in-progress, review, completed, submitted, and paused.
  - The Student Status column indicates how many test questions the student has answered out of the total number of questions in the test.
  - Click the Pause button to pause an individual student's test. If a student's test is paused for more than 20 minutes, the student will be able to view and change answers to questions in the current test. The student will not have access to previous tests.

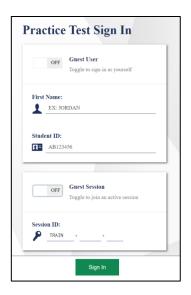

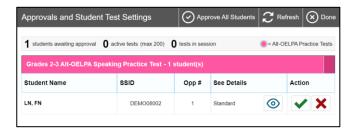

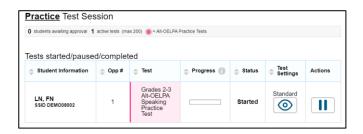

## 14. At the conclusion of the practice test session:

- a. Click the **Stop** button to end the session and automatically pause any in-progress tests in your session.
- b. Click the **Log Out** button to exit the **Practice Test Administration** site.

Once a test session is stopped, it cannot be resumed. If students need to continue testing, the test administrator will need to start a new session.

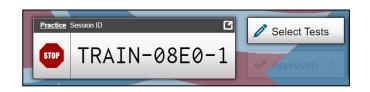

# Practice Test – Student Login Instructions

Test administrators lead the students through the secure practice test. If the student can navigate the test independently, test administrators read the information inside each SAY box. Test administrators may adjust this information to meet the needs of the student and be consistent with the student's method of engaging with the test (for example, computer, augmentative and alternative communication (AAC) device, gestures, manipulatives, etc.).

The information outside of the SAY box, in *italics*, is additional information to support the test administrator(s) and should not be read to the student.

## Student Login Directions for Proctored Practice Test Session

These directions are intended for students who will log in to a proctored practice test session. If the student needs assistance, log in for the student and adapt these instructions to the student's method of engaging with the assessment.

SAY: On your computer screen, locate the icon titled **OHSecureBrowser**.

ALL

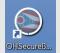

If you need help, alert me and I will help you.

Pause. Assist student as needed.

ALL SAY:

Double-click the **OHSecureBrowser** icon; the **Please Sign In** page will appear. Do not enter anything until you have been instructed to do so.

Can you see the **Please Sign In** page? If you cannot see the **Please Sign In** page, please let me know.

Pause. Assist student as needed.

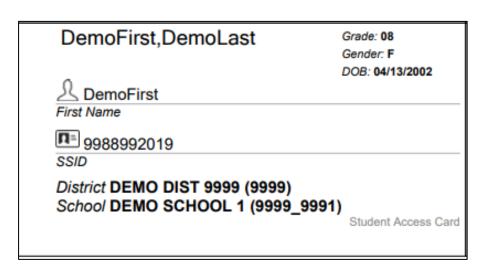

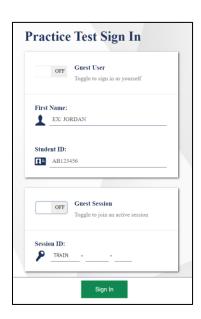

| outton. If |
|------------|
| 3          |

Pause. Student must enter their name exactly as it appears on their test ticket and then click the **Sign In** button.

#### **Common Login Errors**

- **The first name and SSID do not match.** This indicates that the first name entered does not match the first name associated with the SSID.
- The session ID is not available. The session ID entered is not an available test session. Verify that the session ID was entered correctly.

### **Verify Student Information**

|     | SAY: | You should now see the Is This You? page. Make sure that the information on this page             |
|-----|------|---------------------------------------------------------------------------------------------------|
| ALL |      | is correct. If the information is correct, click the <b>Yes</b> button. If the information is not |
|     |      | correct, click the <b>No</b> button. If you need help, let me know, and I will help you.          |

Pause. Assist student as needed.

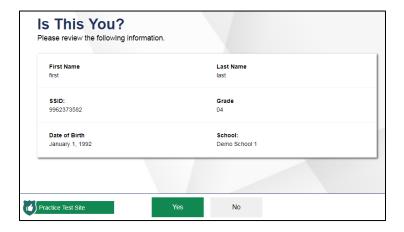

#### Select an Available Test

Adjust the next directions based on the student's grade band and the domain test they will take.

SAY: You will now see the **Your Tests** page. Click on the link that says **Start [insert student's Grade Band] Alt-OELPA [insert desired domain] Practice Test**.

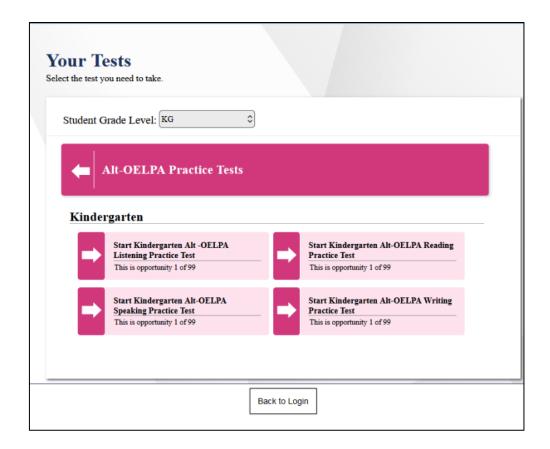

If a student previously started a test but did not finish it,

ALL SAY: If you previously started a test but did not finish it, the **Resume** button will display next to the test name. Click the **Resume** button to resume the test.

Pause. Assist student as needed. The test administrator(s) will approve student's test from the Test Administration site.

ALL SAY: You should now see the **Choose Settings** screen. I will review your test settings.

If the student's test settings are correct, click the **Select** button. If the student's test settings are not correct, correct them and click **Select**.

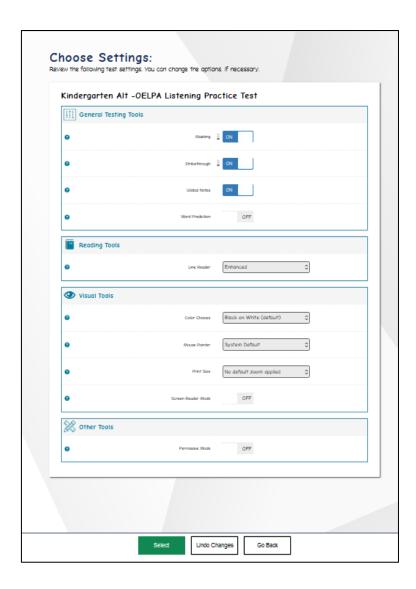

ALL: Speaking Tests only

SAY: You should now see the **Audio/Video Checks** screen.

Pause. Make sure student is on the appropriate Audio/Video Checks screen.

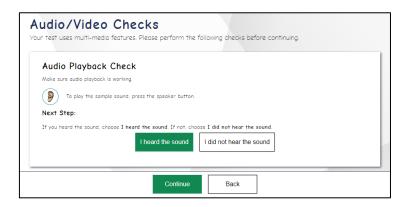

ALL: Speaking Tests only SAY:

Under **Audio Playback Check**, click on the **Ear** button to hear the sound. If you hear the sound, click the **I heard the sound** button.

If you do not hear the sound, let me know, and I will help you.

Pause. Make sure student can hear the sound before beginning the speaking test.

ALL: Reading, Writing and Listening tests SAY: You should now see the **Sound and Video Playback Check** screen.

Pause. Make sure student is on the **Sound and Video Playback Check** screen.

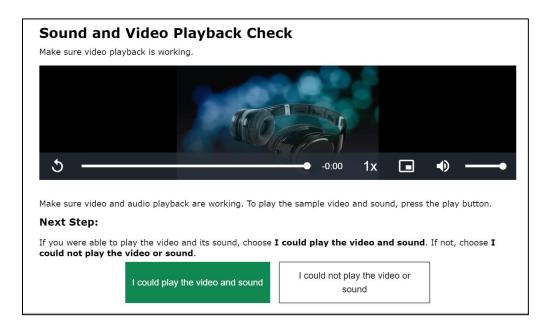

ALL: Reading, Writing and Listening tests SAY: Under **Sound and Audio Playback Check**, click on the **Play** button to view and hear the video and sound.

If you see the video and hear the sound, click the I could play the video and sound button.

If you do not hear the sound, let me know, and I will help you.

Pause. Make sure student can hear the sound.

ALL SAY: Now, click the **Continue** button at the bottom of the screen.

Pause. Assist student as needed.

| ALL                                                                                                    | SAY:    | You should now see the <b>Instructions and Help</b> screen. Click on the <b>View Help Guide</b> button. Does everyone see the <b>Help Guide</b> ? If you do not see the <b>Help Guide</b> , let me know, and I will help you.                                                                                                 |  |  |  |  |
|----------------------------------------------------------------------------------------------------|---------|----------------------------------------------------------------------------------------------------|--|--|--|--|
| Pause. Make sure student is on the Instructions and Help screen. Assist as needed.                                                                                                    |         |                                                                                                    |  |  |  |  |
| ALL                                                                                                    | SAY:    | The <b>Help Guide</b> has important information about moving through the test, pausing the test, and the tools available for this test.                                                                                                    |  |  |  |  |
| Pause and allow the student to read the guidance for moving through the test and the pause rules. While the student is reading the directions, pass out the <u>Tool Button Sheet.</u> |         |                                                                                                    |  |  |  |  |
| Tool Button S                                                                                                    | Sheet   |                                                                                                    |  |  |  |  |
| , ,                                                                                                    |         | ns are available for the student. If the test administrator(s) will assist the student with the test administrator(s) may skip the <b>Tool Button Sheet</b> review that follows.                                                                                                    |  |  |  |  |
| Read the follo                                                                                                    | owing S | AY boxes while the student follows along with the Tool Button Sheet.                                                                                                    |  |  |  |  |
| ALL                                                                                                    | SAY:    | Look at the <b>Tool Button Sheet</b> that I gave you. You will follow along as I explain the buttons and tools you will see and use during the test. You will only listen to me while looking at the sheet, you will not use your computer at this time. If you have a question while we review this tool sheet, let me know. |  |  |  |  |
| Pause.                                                                                                    |         |                                                                                                    |  |  |  |  |
| ALL                                                                                                    | SAY:    | Look at row 1. You may click on the <b>Question Mark</b> button in the top right-hand corner of your screen to see the <i>Online Test Directions</i> at any time.                                                                                                    |  |  |  |  |
| Pause.                                                                                                    |         |                                                                                                    |  |  |  |  |
| ALL                                                                                                    | SAY:    | Look at row 2. Click on the <b>X</b> button in the upper right-hand corner of the <b>Help</b> Guide window to close the <b>Help Guide</b> .                                                                                                    |  |  |  |  |
| Pause.                                                                                                    |         |                                                                                                    |  |  |  |  |
|                                                                                                    | SAY:    | Look at row 3. Click on the <b>Zoom In</b> button to make the text and images bigger.                                                                                                    |  |  |  |  |
| ALL                                                                                                    |         | Click on the <b>Zoom Out</b> button to make the text and images smaller. There are four zoom levels.                                                                                                    |  |  |  |  |
| Pause.                                                                                                    |         |                                                                                                    |  |  |  |  |
| ALL                                                                                                    | SAY:    | Look at row 4. Click the <b>Items Drop-Down List</b> to move to a different question on the test.                                                                                                    |  |  |  |  |

Pause.

| ALL    | SAY:  | Look at row 5. Click the <b>Save</b> button to save work when answering a question. Your answers are saved automatically when you move to another question. You do not have to use the <b>Save</b> button for your answers to be saved.                                                                                  |
|--------|-------|----------------------------------------------------------------------------------------------------|
| Pause. |       |                                                                                                    |
| ALL    | _SAY: | Look at row 6. You will click the <b>Pause</b> button to exit the test before finishing. If you <b>Pause</b> the test, you will be logged out. Always check with your test administrator(s) before clicking the <b>Pause</b> button.                                                                                     |
| Pause. |       |                                                                                                    |
| ALL    | SAY:  | Look at row 7. After you answer a question, you will click the <b>Next</b> or button to go to the next question or screen.                                                                                                    |
| Pause. |       |                                                                                                    |
| ALL    | SAY:  | Look at row 8. Click the <b>Back</b> button to go back to the previous question or screen.                                                                                                    |
| Pause. |       |                                                                                                    |
| ALL    | SAY:  | Look at row 9. When you have finished all the test questions, you will click the <b>End Test</b> button to end your test. The <b>End Test</b> button will only show on the screen when you reach the last question in the test. Always check with your test administrator(s) before clicking the <b>End Test</b> button. |
| Pause. |       |                                                                                                    |
| ALL    | SAY:  | Look at row 10. Click the <b>Expansion Tool</b> button during the reading and listening tests to make the left or right side of the screen smaller or larger.                                                                                                    |
| Pause. |       |                                                                                                    |
| ALL    | SAY:  | Look at row 11. Click the <b>Unanswered Question Flag</b> button to return to any unanswered questions in the test.                                                                                                    |
| Pause. |       |                                                                                                    |
| ALL    | -SAY: | Look at row 12. Click the <b>Ear</b> button to replay any directions or text that was previously played.                                                                                                    |

Pause. Answer any questions the student may have.

The following buttons are available for all grades but may be most useful for students in Grades 4–12. Look at row 13. Click the **Context Menu** button to access tools like the SAY: Grades 4-12 Mark/Unmark for Review, Highlight Selection, and Strikethrough option. Pause. SAY: Grades 4-12 Look at row 14. Click the **Notes** button in the toolbar at the top of the screen to type notes to yourself about a passage or question, then click Save and Close. To view your notes, click the **Notes** button again. Pause. SAY: Look at row 15. Click the Mark for Review Mark for Review button for questions that you want to look at again later. The box around the question number changes to show a Grades 4-12 and a picture with a Marked for Review Flag 🥄. Pause. Highlight Selection button to highlight Look at row 16. Click the Highlight Selection SAY: words. Click the **Remove Highlight** Remove Highlight button to remove some Grades 4-12 highlighting. Click the **Reset Highlighting** Reset Highlighting to remove all highlighting. Pause. Look at row 17. Click the **Strikethrough** button on multiple-choice questions to SAY: Grades 4-12 mark answer choices that are not needed. Pause. Look at row 18. You may use the **Hand Pointer** button to select some information SAY: Grades 4-12 on the toolbar. Pause. Grades 4-12 SAY: Do you have any questions about the Tool Button Sheet? Pause. Answer any questions that the student may have. This section will instruct the student to begin the Practice Test. SAY: Before we begin the test, remember to read each question carefully and think about what the question is asking you to do. If the test question has pictures, look carefully at ALL pictures because they may help you understand the question. Pause.

SAY: For responses that have to be written, type your answers in the space provided on the screen. For multiple-choice questions, click on the answer you choose. To change an answer, just click on a different answer. Always try your best and choose the answer that makes the most sense to you.

Do you have any questions?

Pause. Answer any questions that the student might have.

ALL SAY: When you are ready to begin the practice test, click the **Begin Test Now** button.

#### **Ending Student Test Session**

If the student requires assistance navigating the test, the test administrator(s) should help the student with ending the test, following the instructions below on behalf of the student.

SAY: You should now see the **Attention** box that asks you to select the **End Test** button to review your answers. Click **OK** and then the **End Test** button with the red square at the top of your screen.

Pause.

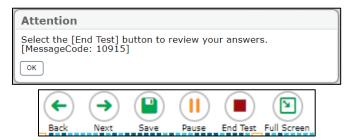

ALL SAY: If you are using full screen, select In the upper-left corner to exit full-screen mode and access the global menu. The global menu appears on the top of the screen.

ALL SAY: Now, you should see another **Attention** box saying you have reached the end of the test. Click the **Yes** button.

Pause.

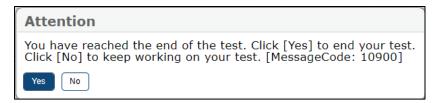

After the student is on the **Congratulations**, you reached the end of the test! screen and has had the opportunity to review flagged items.

ALL SAY: If y

If you have marked any items for review, please go back and check these items now. You will not be able to go back to these questions later.

Pause.

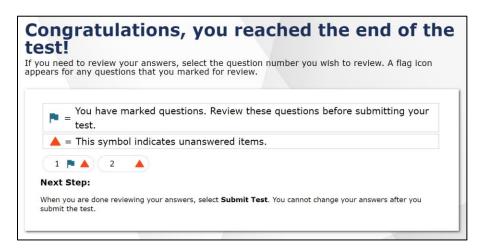

SAY: If you are sure that you are done with all the questions in this test, please select the **Submit Test** button.

Pause.

ALL SAY:

Now, you should see a **Warning** box asking if you are sure you want to submit the test. Click the **Yes** button if you are done.

Pause.

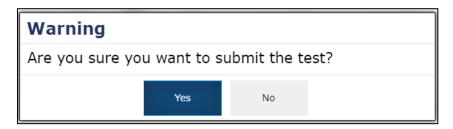

SAY: Now, you will see the **Your Results** page. You may click the **Log Out** button now. This screen does not give us any test results. It just confirms that your test was completed and submitted.

# Your Results

Your test was submitted. You may review the test details below.

#### Student Name:

Test Name:

GUEST, GUEST (Student ID: GUEST)

Kindergarten Alt -OELPA Listening Practice Test

Test Completed On:

10/11/2022

Congratulations, you have finished your test. Please log out now.

#### Next Step:

To log out of the test, select  ${f Log\ Out}.$ 

In accordance with the Family Educational Rights and Privacy Act (FERPA), the disclosure of personally identifiable information is prohibited by law.